## **What is Drag And View Gold?**

Drag And View Gold is a program that lets you view the contents of a file or files without having to run the program that created them. Drag And View Gold can view the files created by popular word processors, databases, spreadsheets and bitmapped or vector graphic programs in their native format. You can also view any file in plain ASCII or hexadecimal format. Drag And View Gold allows you to open multiple windows so you can easily compare files. You can search for text in any file or a hexadecimal string in the Hex viewer. You can also go to any cell in a spreadsheet, any record in a database and any address in the hexadecimal view of a file. Drag And View Gold allows you to select all or any part of a viewed file and copy it to the Windows clipboard or print it. Printing of text files will be done in the default font of the printer and will not necessarily be formatted the same way as the file when displayed by its parent program. You can also Zoom in your view of a file up to 5 times the original file size.

You can view files with Drag And View Gold in two different ways. You can drag the selected files from any file manager that supports drag and drop to the Drag And View Gold icon or to any open Drag And View Gold window. Or, you can click on the "Fmlaunch" menu item that is added to Windows File Manager's menu bar and choose "View files".

Using the view files option will not open a new window if a window is already open. The same is true if you drag files to an open Drag And View Gold window. However, dragging files to the Drag And View Gold icon will always open a new window with the files displayed.

Every Drag And View Gold window maintains a listing of the files that you dragged to it in its "Filelist" menu. You can use the "Filelist" menu to choose a particular file in the list to view or you can use the "Last" and "Next" buttons to scroll through the list of files.

Also, part of the Drag And View Gold utilities is Fileman Launcher. Fileman Launcher installs itself as a file manager accessory. Fileman Launcher will run Drag And View Gold automatically everytime you run Windows File Manager and it will exit Drag And View Gold everytime that you exit File Manager. Fileman Launcher will prevend the Drag And View Gold icon from being covered when you are working in File Manager. And, Fileman Launcher will remember the place where you last left the DV icon and will place it there the next time you run File Manager. You can add up to 9 other programs to Fileman Launcher and have it manage them the same way as it manages Drag And View Gold. You can access Fileman Laucher from the "Fmlaunch" menu item that it adds to Windows File Manager. To add or remove programs or change the way Fileman Launcher runs programs, select "Modify program list" from the "Fmlaunch" menu.

Drag And View Gold supports multiple page DCX\DCF and spreadsheet files. If a file has more than one page, there will be an active "Page" menu where you can choose which page to view.

# **File Formats Supported by Drag And View Gold**

File formats supported in version 1.0 Drag And View Gold are:

ASCII Hex Microsoft Word Microsoft Word for Windows, including version 6 Microsoft Works Microsoft Works for Windows, including version 3 Windows Write Word Perfect Word Perfect for Windows, including version 6 Ami Pro

Q&A Write Q&A Write for Windows dBase FoxPro **Clipper** Paradox Paradox for Windows Excel, including Excel version 5 Lotus 123 Symphony Quattro, Quattro Pro Quattro Pro for Windows Windows Metafile (WMF) BMP ICO PCX GIF TIF JPEG DCX\DCF ZIP LZH

The following file formats are only in the registered version of Drag And View Gold

CorelDraw version 3 (CDR) AutoCad (DXF) Micrografix Designer (DRW) Harvard Graphics 3 (CH3/ST3) Encapulated Post Script/Adobe Illustrator (EPS/AI) Hewlett Packard Graphics Language (HPGL) Lotus (PIC) Computer Graphics Metafile (CGM/CTM) WordPerfect Graphics (WPG)

## **Installing Drag And View Gold**

Installation of Drag And View Gold is very easy with the setup program provided. From Program Manager, choose "File" from the menu bar and then choose "Run" from the pull down menu. In the dialog box type the full path where the files are, and the program name DVSETUP.EXE. For example, if you were installing from drive A:, you would enter "A:\DVSETUP.EXE". If you were installing from the "DV" directory of drive C:, you would enter "C:\DV\DVSETUP.EXE".

The DVSetup Program gives you two install and two uninstall options.

### **Install options**

1. You can install Drag And View Gold with Fileman Launcher. Fileman Launcher installs itself as a file manager extension and runs Drag And View Gold every time you run File Manager. Fileman Launcher will also keep Drag And View Gold's icon uncovered when you are working in File Manager.

2. You can install Drag And View Gold without Fileman Launcher. Without Fileman Launcher, you will have to run Drag And View Gold manually when you want to use it.

### **Uninstall options**

1. You can remove Fileman Launcher. This option will remove the line from your WINFILE.INI that runs Fileman Launcher whenever you run File Manager.

2. You can completely remove the Drag And View Gold installation from your computer. Do not use this option to remove a previous installation of Drag And View Gold. It can only be used to remove a copy of Drag And View Gold that was installed with this installation program. Windows will not let you delete a program while it is running. Therefore the DVSetup program will not be deleted during uninstallaion. You will have to delete DVSETUP.EXE and the Drag And View Gold directory manually.

## **Installing**

The DVSetup program will ask you which drive and directory you would like to install Drag And View Gold to. If the destination is different from where you are installing from, all files will be copied over to the new path. If the files on the installation diskette are compressed, the DVSetup program will decompress them while copying them. The DVSetup program will then create a program group called Drag And View Gold and put the Drag And View Gold and Drag And View Gold Setup icons in it. DVSetup will also install Fileman Launcher. Fileman Launcher is a File Manager accessory that will run Drag And View Gold everytime that you run File Manager and exit Drag And View Gold everytime that you exit File Manager. Using Drag And View Gold

You can use Drag And View Gold two different ways. You can drag files from the file manager to its icon or, if you're running Windows 3.1 File Manager, you can use the "Fmlaunch" menu that Fileman Launcher adds to File Manager's menu bar.

When you run Drag And View Gold it will load and show its icon at the bottom left of your screen. If you want to drag files to Drag And View Gold's icon, Drag And View Gold must be running. It will not work if you try to drag files to its icon in Program Manager. If you run Drag And View Gold from Fileman Launcher, Fileman Launcher will keep the Drag And View Gold icon from being covered when File Manager is the active program. If you are not running Drag And View Gold from Fileman Launcher and you want to keep its icon from being covered, you can do so by choosing "Icon always visible" from the Drag And View Gold settings dialog. First click on the Drag And View Gold icon and bring up the System menu. Click on the menu selection that says "Settings". In the resulting dialog box, see that "Icon always visible" is checked. That will cause the Drag And View Gold icon to show through anything that is trying to cover it. The state of the Always Visible option will be saved when you exit Drag And View Gold and will become active the next time you run it.

Fileman Launcher will remember the last position of the Drag And View Gold icon and put it there the next time you run File Manager. If you choose not to run Drag And View Gold from Fileman Launcher, you can also have Drag And View Gold save its icon position from the settings dialog.

To view files with Drag And View Gold, you drag files from any file manager that supports drag and drop to the Drag And View Gold icon and Drag And View Gold will open a window displaying those files. The first file in the group that you dragged will be the one that is displayed. All the files will be listed in the window's "Filelist" menu and you can use that menu to display the other files. Additionally if you're running Windows' File Manager or any file manager that supports file manager extensions, you can choose "Fmlaunch" from the menu bar and then choose "View files" from the pull down menu.

If you want to view two or more files in the file listing simultaneously, you can choose the "New" button and Drag And View Gold will open up a new window with the same file list. You can open up as many windows this way as your computer's memory will support. You can also drag more files to any open Drag And View Gold window; they will be added to the "Filelist" menu and the first one in the group will be displayed. The "Filelist" menu will hold up to 20 files. After 20, as you drag new files, the older ones will be dropped off the list.

When Drag And View Gold displays a file, it first tries to determine if it can display the file in one of its special viewers. If there is no special viewer for the file, it will be shown with either the ASCII viewer (if the file is made up chiefly of readable characters) or the Hex viewer.

The Drag And View Gold icon will still remain at the bottom of your screen even after you've dragged files to it and opened up a viewing window. You can continue to drag files to the icon and each time that you do, a new window will be opened.

Any open Drag And View Gold window can be closed, maximized or minimized to an icon. You can drag files to a minimized Drag And View Gold window and it will be restored and display your files.

To exit the Drag And View Gold program, you must choose "Close" from the system menu of the Drag And View Gold icon. You activate the system menu by clicking your mouse on the icon. When Drag And View Gold exits, all the open windows will be closed. You can choose to just close all the open Drag And View Gold windows and not exit Drag And View Gold by choosing "Close All Windows" from the Drag And View Gold icon system menu.

You can also run Drag And View Gold from the File/Run menu of any program manager. If you use a file name as a command line argument, Drag And View Gold will run and display the file that you specified in a window. You can also install Drag And View Gold as the viewer for other programs such as our Zip manager, Drag And Zip.

### **Selecting and Copying to the Clipboard**

Selecting areas of views to copy to the clipboard is very easy with Drag And View Gold. Simply place the mouse pointer at the beginning of the area that you want to copy. Then press the left button and drag the mouse to the end of the area that you want to copy, still holding down the left button until you are finished selecting. You can also select the entire file by choosing "Select All" from the "Edit" menu. To copy a selected area to the clipboard, click on the copy button or press Ctl+C or Alt+C and the selected area will be copied. Text, spreadsheet or database files will be copied as text. All graphics files will be copied as bitmaps.

All viewers allow selecting and copying except the WAV file player and the Hex viewer.

## **REGISTRATION FORM**

Your registered version of Drag And View Gold will come with additional viewers for

AutoCad (DXF) CorelDRAW version 3 (CDR) Computer Graphics Metafile (CGM) Micrografx Designer (DRW) Adobe Illustrator/Encapsulated Postscript (AI/EPS) HP Graphics Language Word Perfect Graphics (WPG) Lotus (PIC) Harvard Graphics (CH3/SY3)

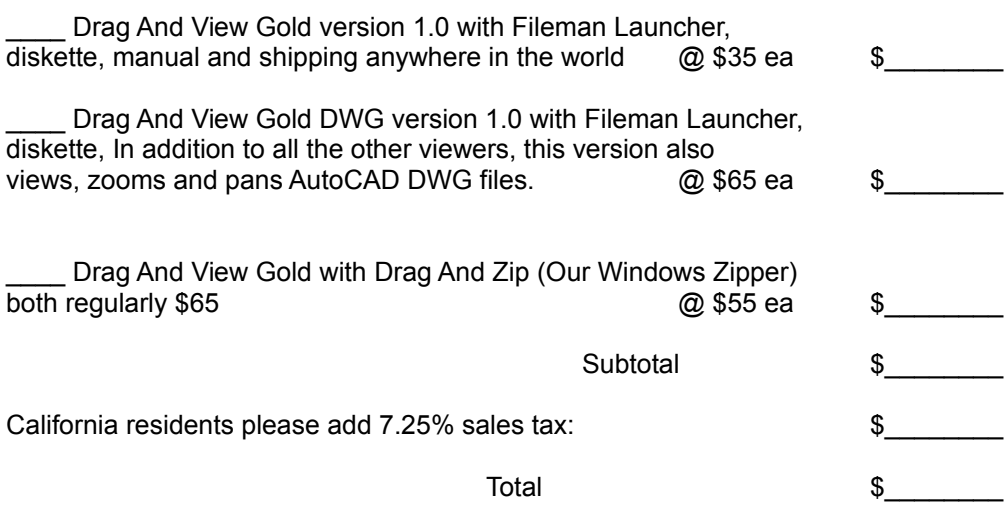

Diskette size 3 1/2" [] 5 1/4" []

All orders will be send by US mail unless requested otherwise.

Master Card ,Visa Orders and AMEX. You may call in your registrations to Canyon Software at (415) 415 382-7999 fax them (415) 382-7998 or send in this form with the information below.

Name As It Appears On Credit Card  $\mathcal{L}_\text{max} = \mathcal{L}_\text{max} = \mathcal{$ 

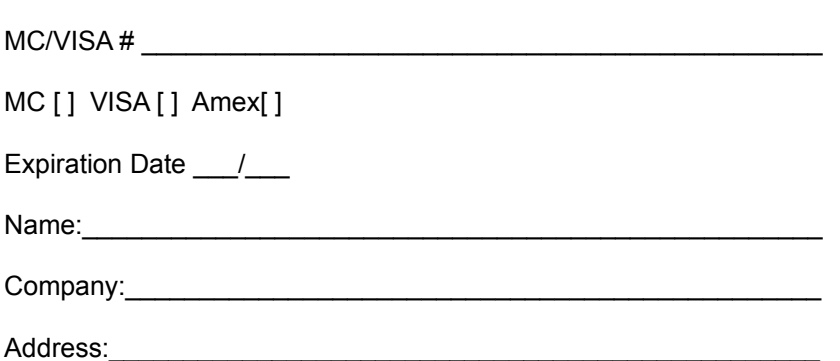

Where did you obtain Drag And View Gold\_

Any comments, suggestions or bugs?

Please make checks payable to:

Canyon Software 1537 Fourth Street Suite 131 San Rafael, CA 94901

My name is Dan Baumbach I am a member of ASP., The Association of Shareware Professionals. I can be reached either at the above address, on CompuServe electronic mail 71320,1277, America OnLine at DanBCAN or at (415) 382-7999, fax (415) 382-7998. Thank you for your registration.

Overseas Orders

You can purchase copies of Drag And View and Drag And View Plus and get technical for them from the following overseas locations.

Australia BUDGETWARE PO BOX 496 NEWTOWN NSW 2042 AUSTRALIA Phone (02) 519-4233 Fax (02) 516-4236

Manaccom Pty Ltd 9 Cramford Street Milton Queensland Australia Phone 617 368 2366 Fax 617 369 7589

Denmark PRO SOFT v/ Jens Rex Benloese Skel 4 G DK-4100 Ringsted **Denmark** 

**Germany** DER PD PROFI

Gerd Zöttlein Schulstraße, 13 D-86666 Burgheim **Germany** Phone 0 8432-1296 Fax 0 8432-8674 England Nildram Software 82 Akeman Street **Tring** Herts HP23 6AF United Kingdom Phone 0442 891331 Fax 0442 890303 France

Jean-Guy DUCREUX (aka Winnie) WindowShare SARL B.P. 2078 57051-METZ cedex 2 France Phone 87 30 85 57 Fax 87 32 37 75

The program author, Dan Baumbach, is an active member of the Association of Shareware Professionals (ASP). ASP wants to make sure that the Shareware principle works for you. If you are unable to resolve a Shareware-related problem with an ASP member by contacting the member directly, ASP may be able to help. The ASP Ombudsman can help you resolve a dispute or problem with an ASP member, but does not provide technical support for members' products. Please write to the ASP Ombudsman at 545 Grover Road, Muskegon, MI 49442, or send a CompuServe message via CompuServe Mail to ASP Ombudsman 70007,3536.